## ★ このテキストについて

●このテキストは、おもに下記の方を対象にしています

- Windows パソコンを使い、基本的なキーボード操作・マウス操作のできる方
- インターネットを使って、ゲームを楽しみたい方、 トラベル情報や映画情報を調べたい方、インターネットショッピングを楽しみたい方

 ※本書はパソコン教室での個別学習を想定して作成されたテキストです。 ※インターネットにつながる環境が必要です。 ※プリンタと接続して、印刷の練習を行う部分があります。

#### ●テキストの作成環境

- OS: Windows10 (Windows11 も対応可能です)
- ブラウザ: Microsoft Edge (一部 Google Chrome)

※上記推奨環境以外でも学習していただけます。

#### ●注意事項

 本テキストに掲載されている画面写真は、テキスト作成当時のものです。 インターネットサービスのデザイン、機能等は変更される場合もありますのでご了承ください。 <mark>こ</mark>】 インターネットもっと活用術 Yahoo ! 編③

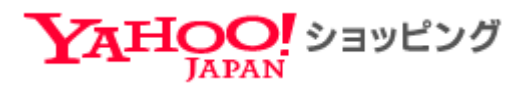

**Yahoo!ショッピング**は、Yahoo!が運営するショッピングモールで、 日用雑貨から食品、ブランド製品まで、 さまざまな商品を扱う数多くのショップが登録されており、 自宅に居ながらネットショッピングを楽しむことができます。

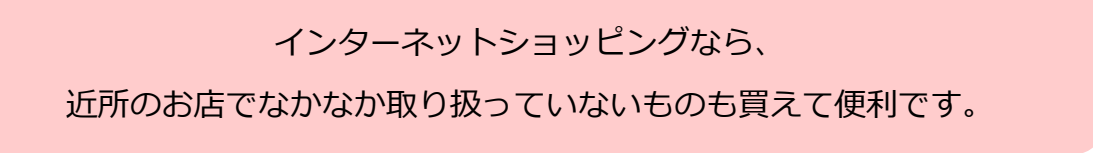

# O1 Yahoo!ショッピングを開く

#### 1.ブラウザを起動し、「Yahoo! JAPAN」のページを開きます。

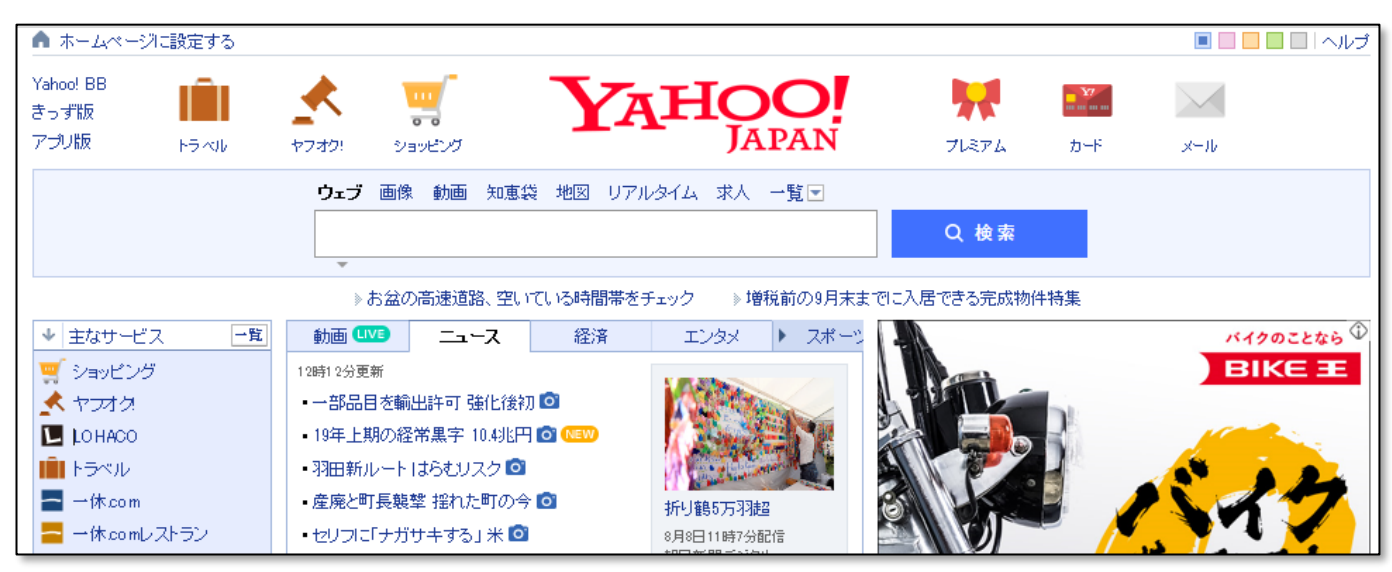

2. 【主なサービス】から「ショッピング」をクリックします。

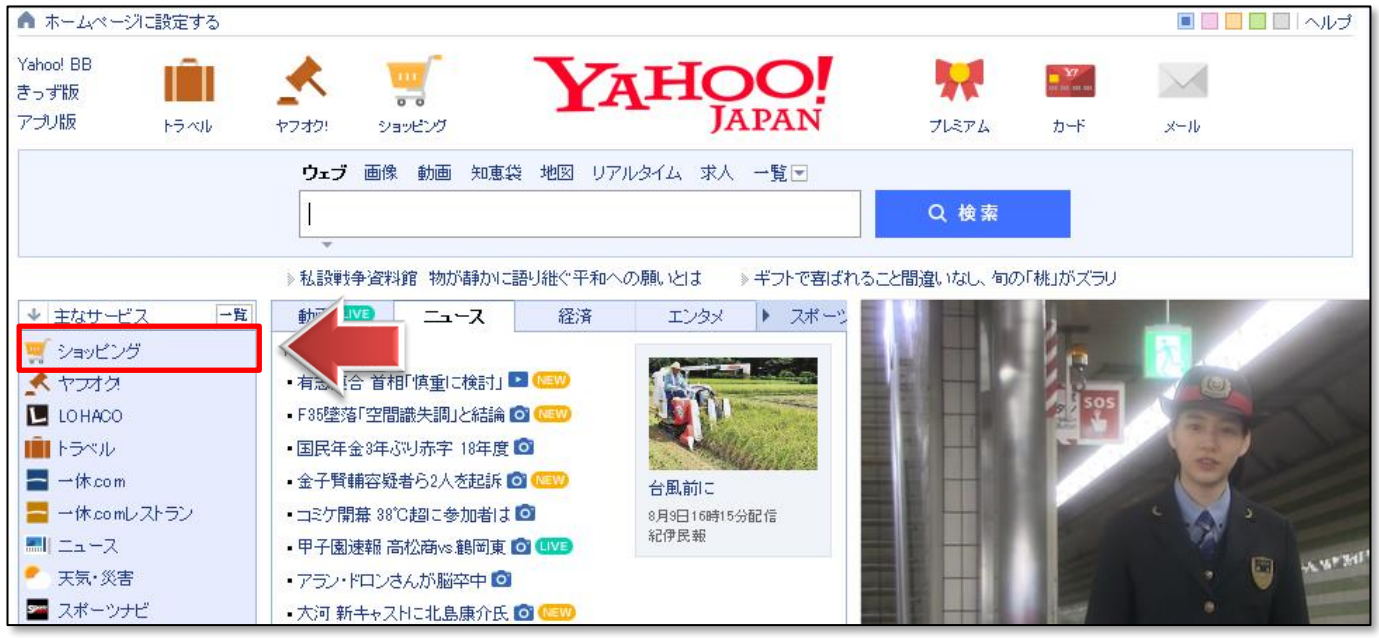

3. Yahoo!ショッピングのページが開きます。

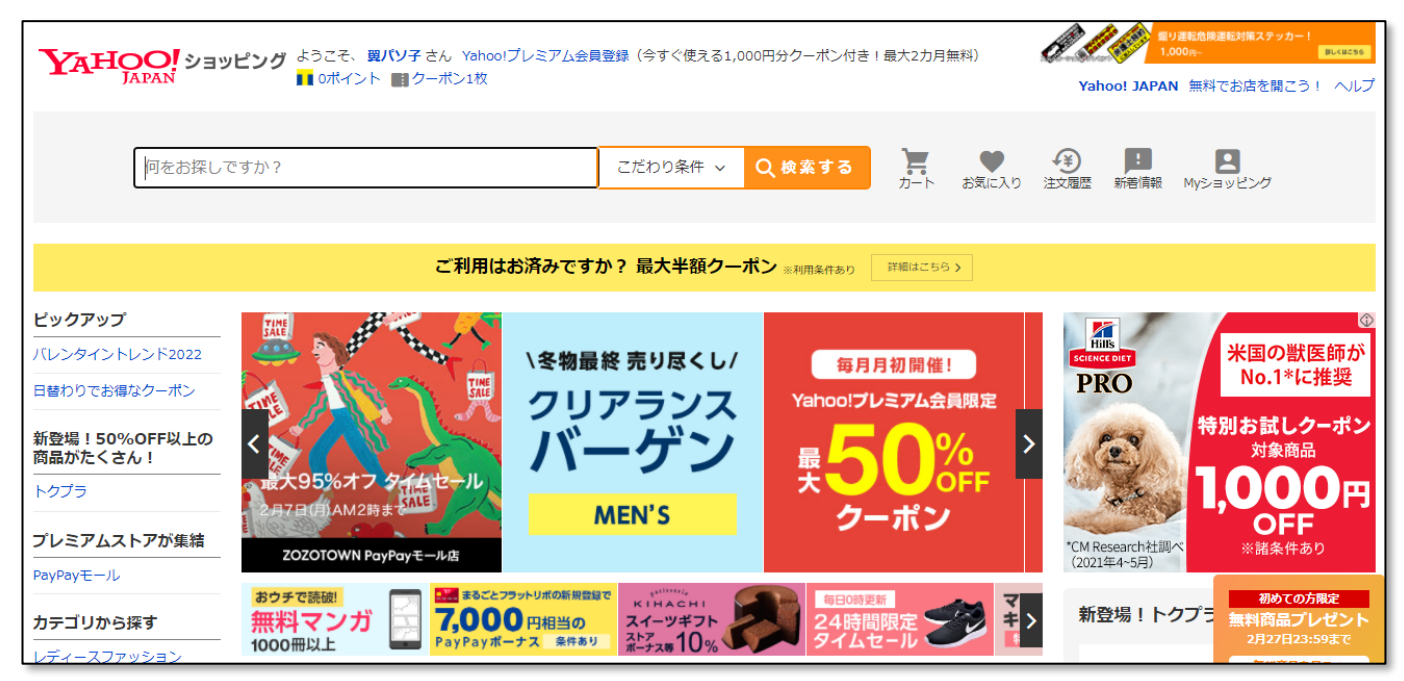

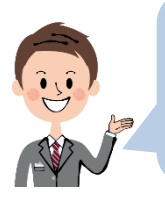

Yahoo!ショッピングは、Yahoo! ID にログインしなくても利用できますが、 ログインしておくとポイントが貯まったり、色々便利に使うことができますので、 **Yahoo! ID にログイン**しておきましょう。

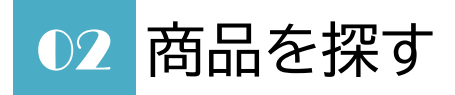

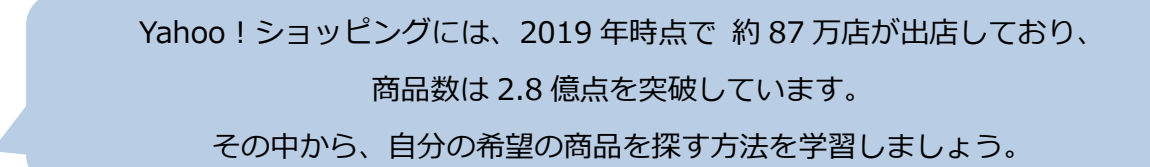

#### **●キーワードで商品を探す**

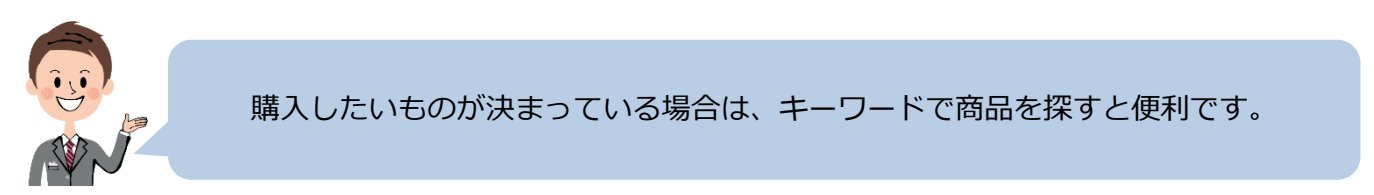

1.ページ上部の検索欄に、「チョコレート」と入力して「検索」してみましょう。

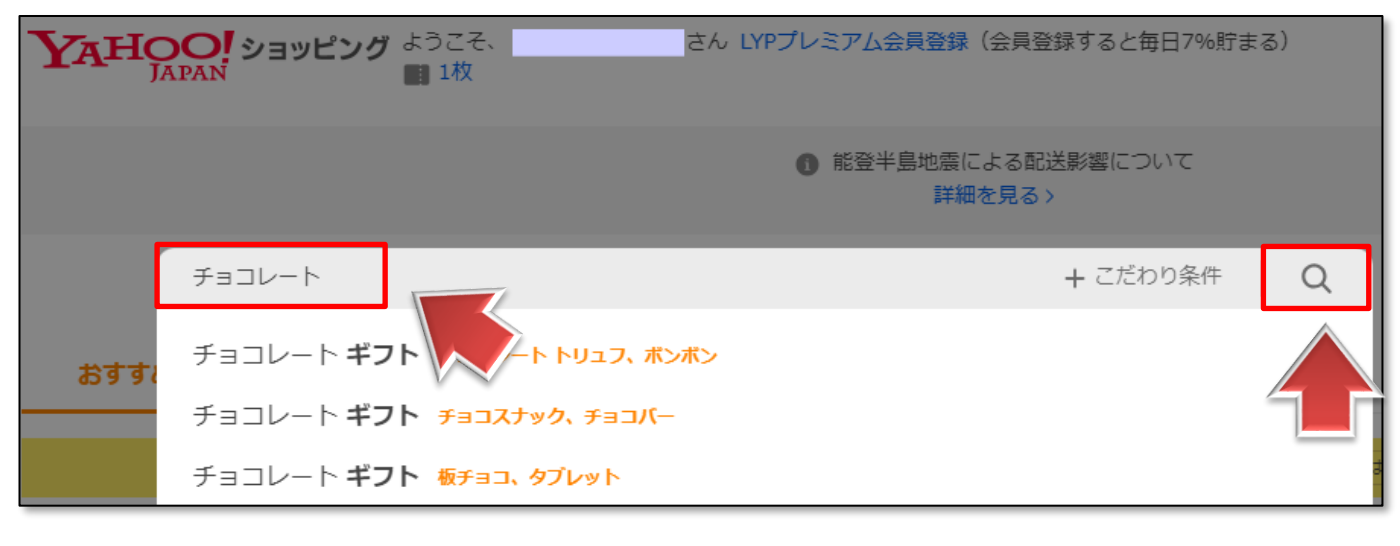

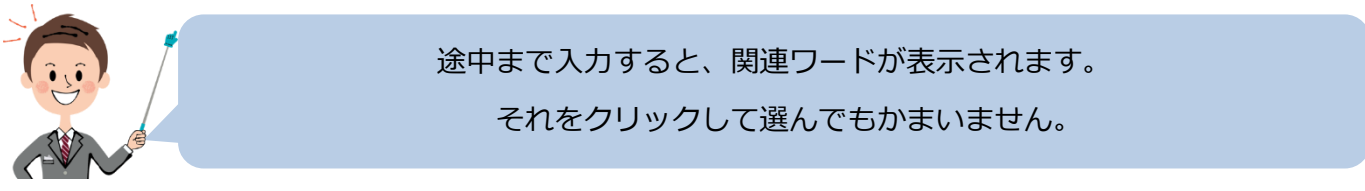

2. 検索結果が表示されました。

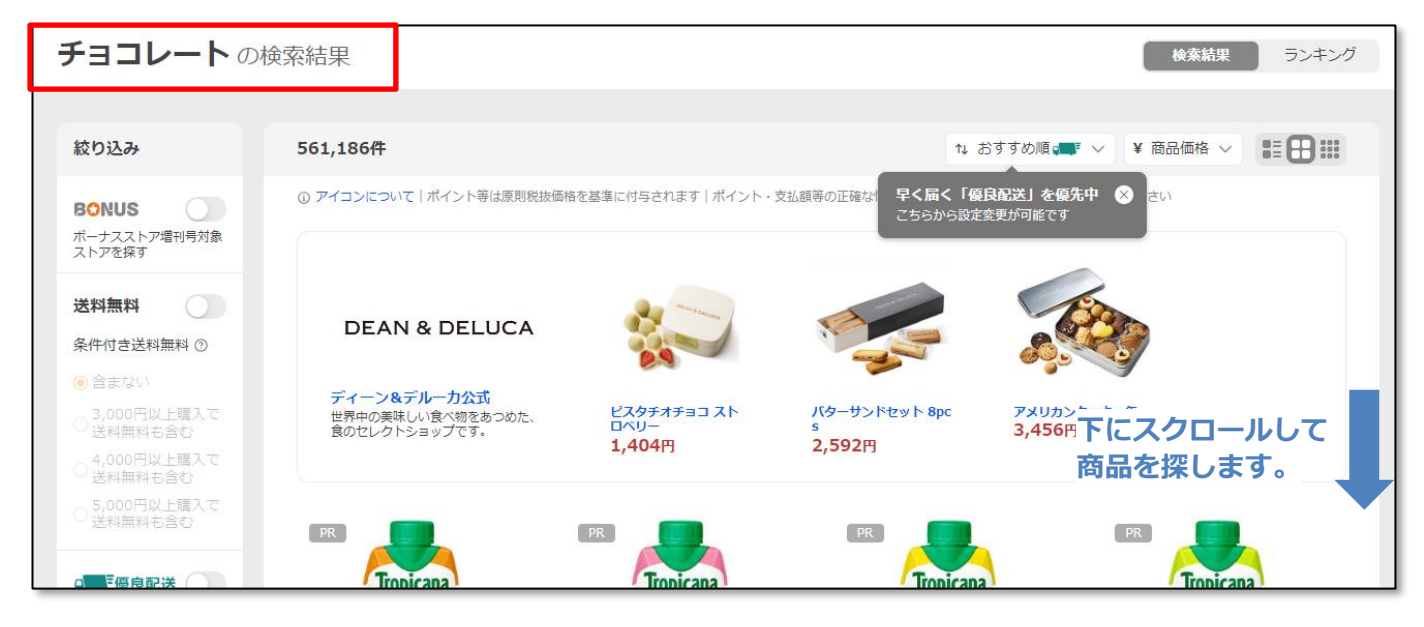

3.**検索結果**を見てみましょう。

 $\mathsf{r}$ 

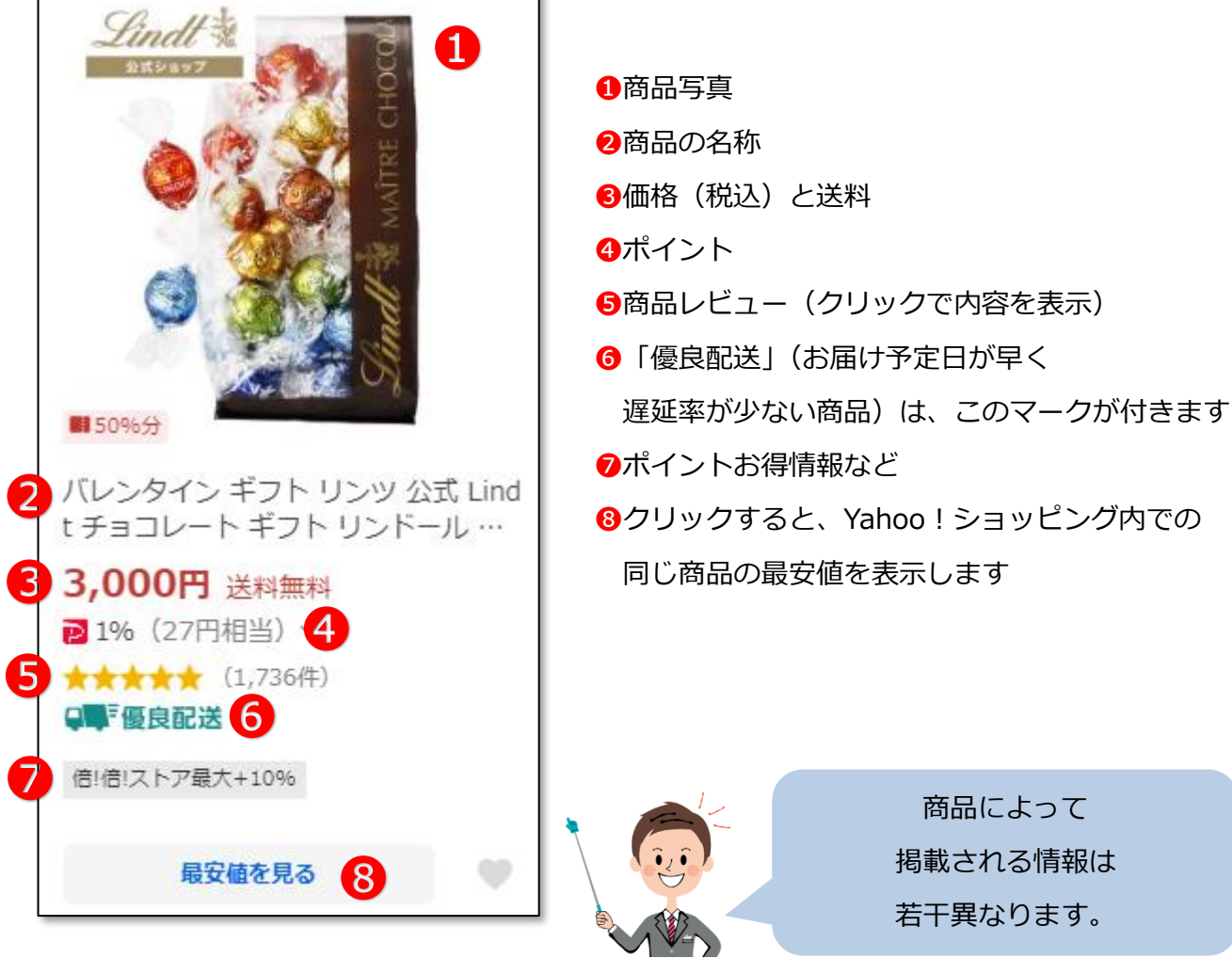

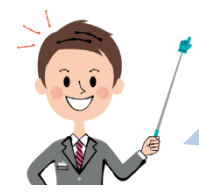

検索結果は、条件を絞り込んだり、並び替えたりすることもできます。

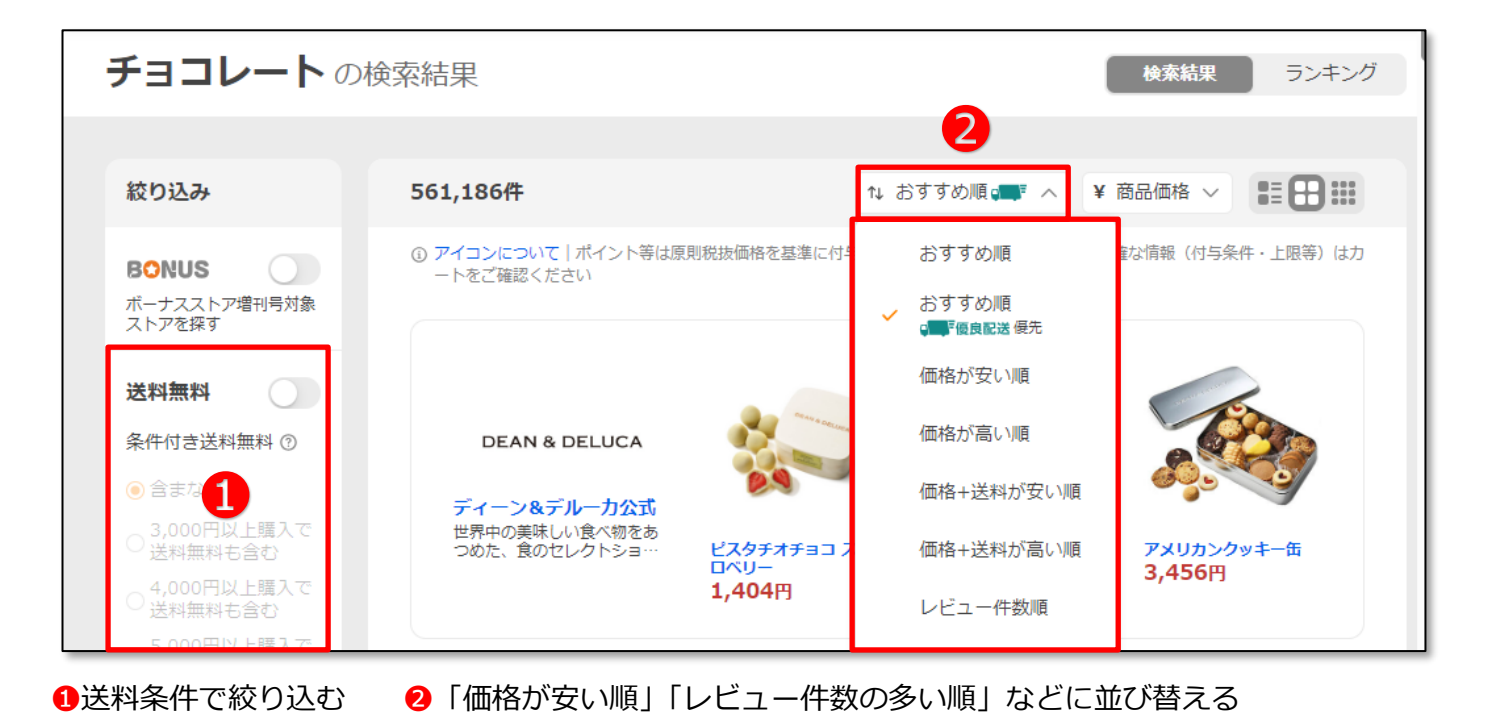

### **▶下にスクロールすると、価格帯などで絞り込むこともできます。**

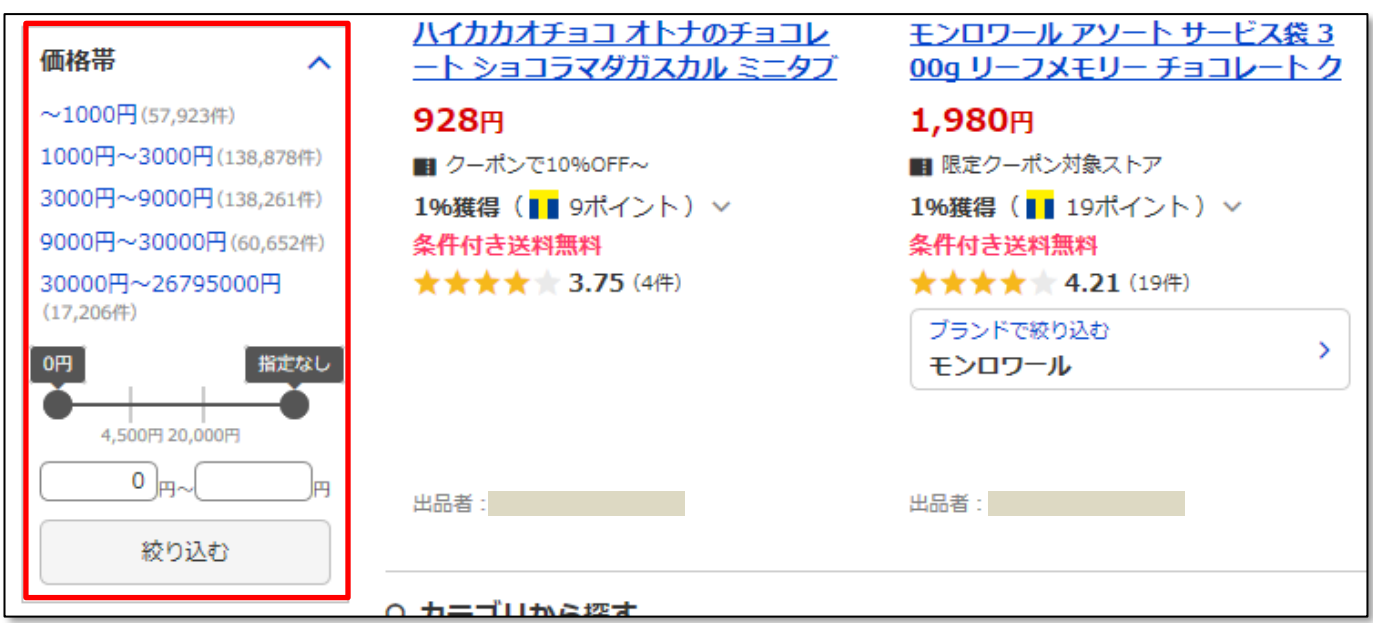

**▶キーワードは、スペースで区切る**と複数指定できます。

検索結果が多すぎる場合は絞り込んでみましょう。

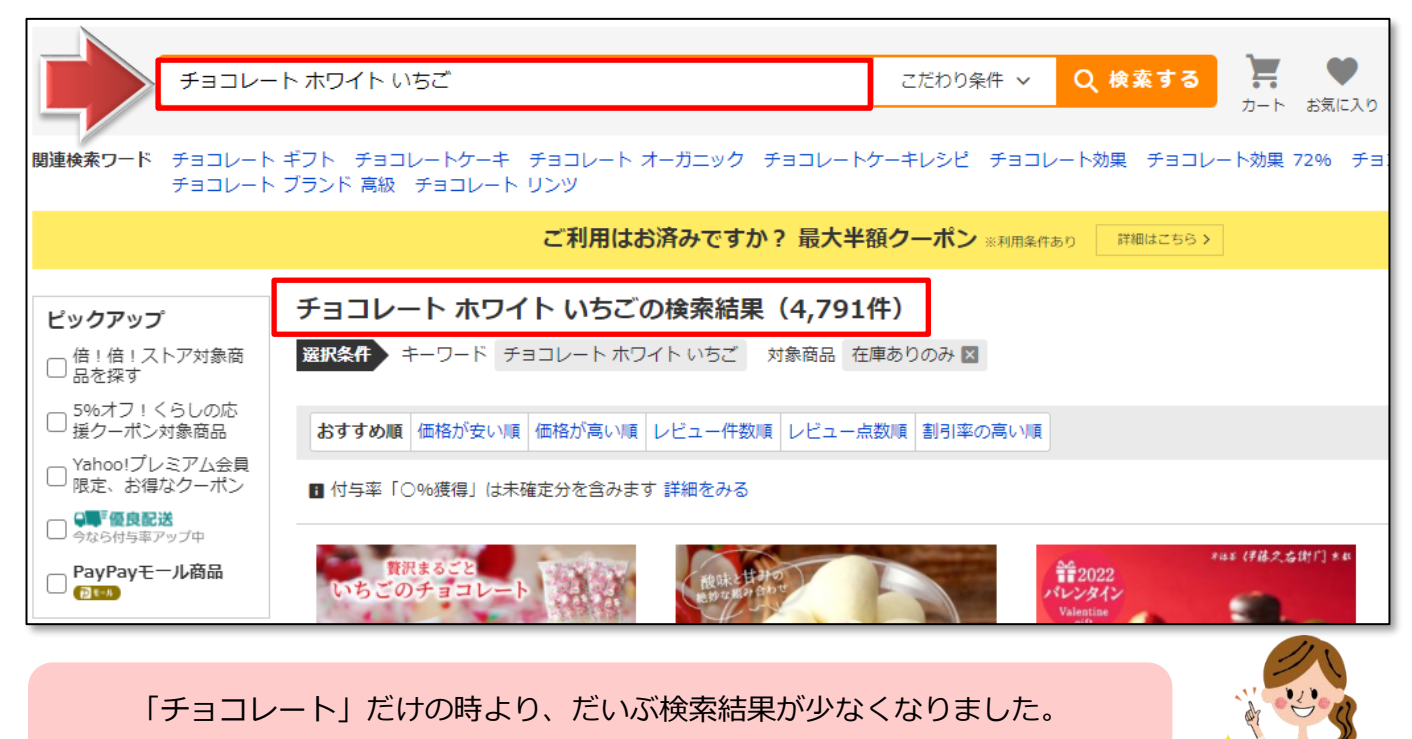

特徴や色、ブランド名などをキーワードに入れると、商品を絞り込めますね。

#### ☺**やってみよう!**

・**【女性用 T シャツ】【色はベージュ】【サイズは M】【価格は 1000 円~2500 円】** という条件で商品を検索し、**【価格が安い順】に並べ替え**てみましょう。

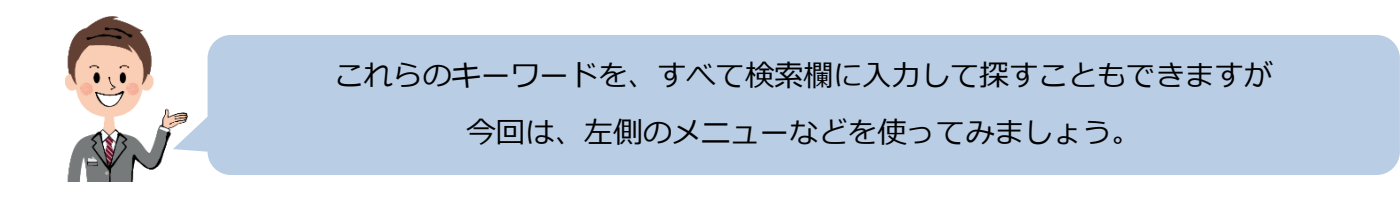

1. 上部検索欄に「T シャツ」と入力して検索します。

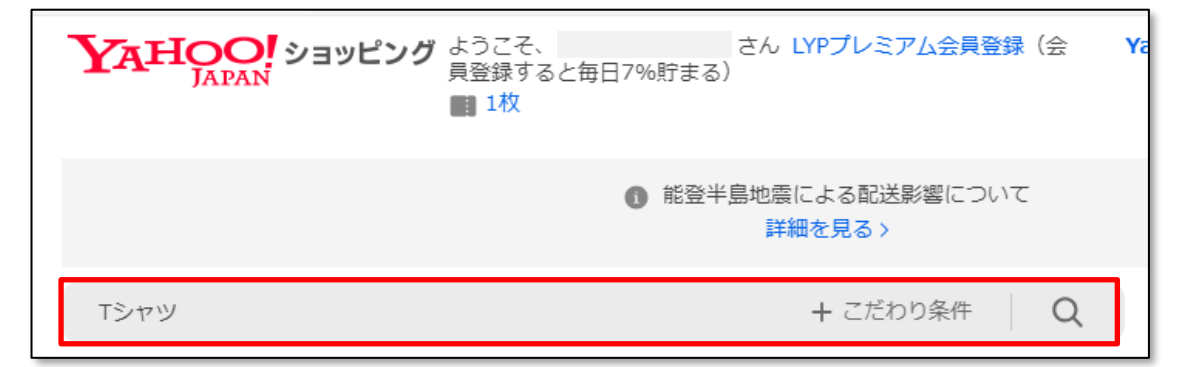

2. 【カテゴリ】で「レディース T シャツ、カットソー」をクリックします。

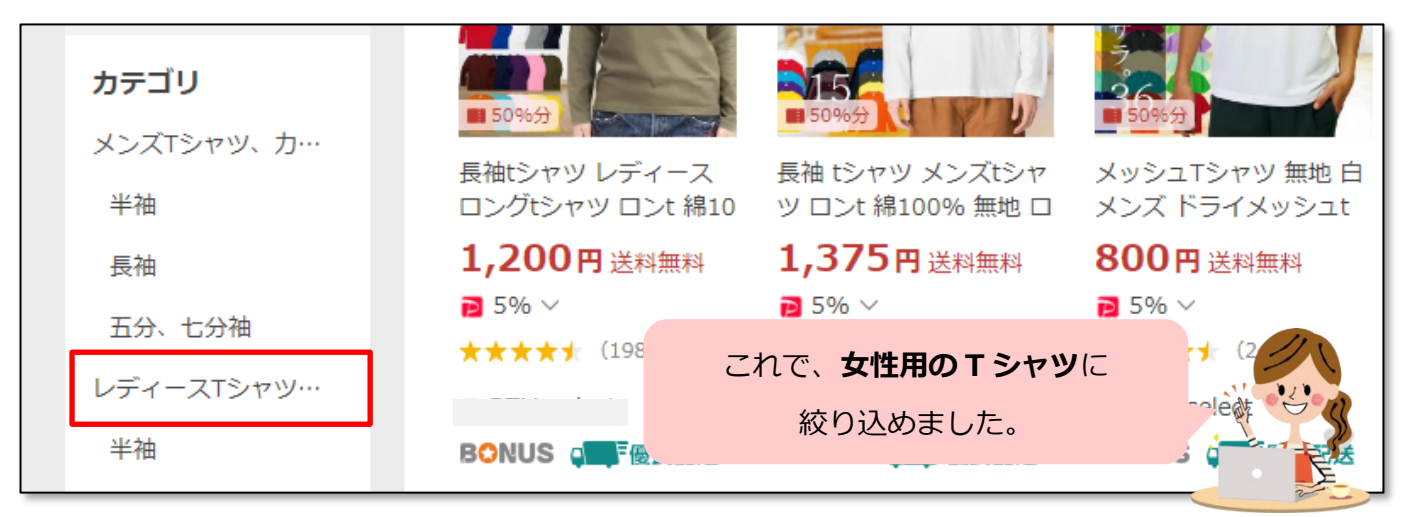

3.【価格帯】に「1000」円~「2500」円と入力し、「絞り込む」をクリックします。

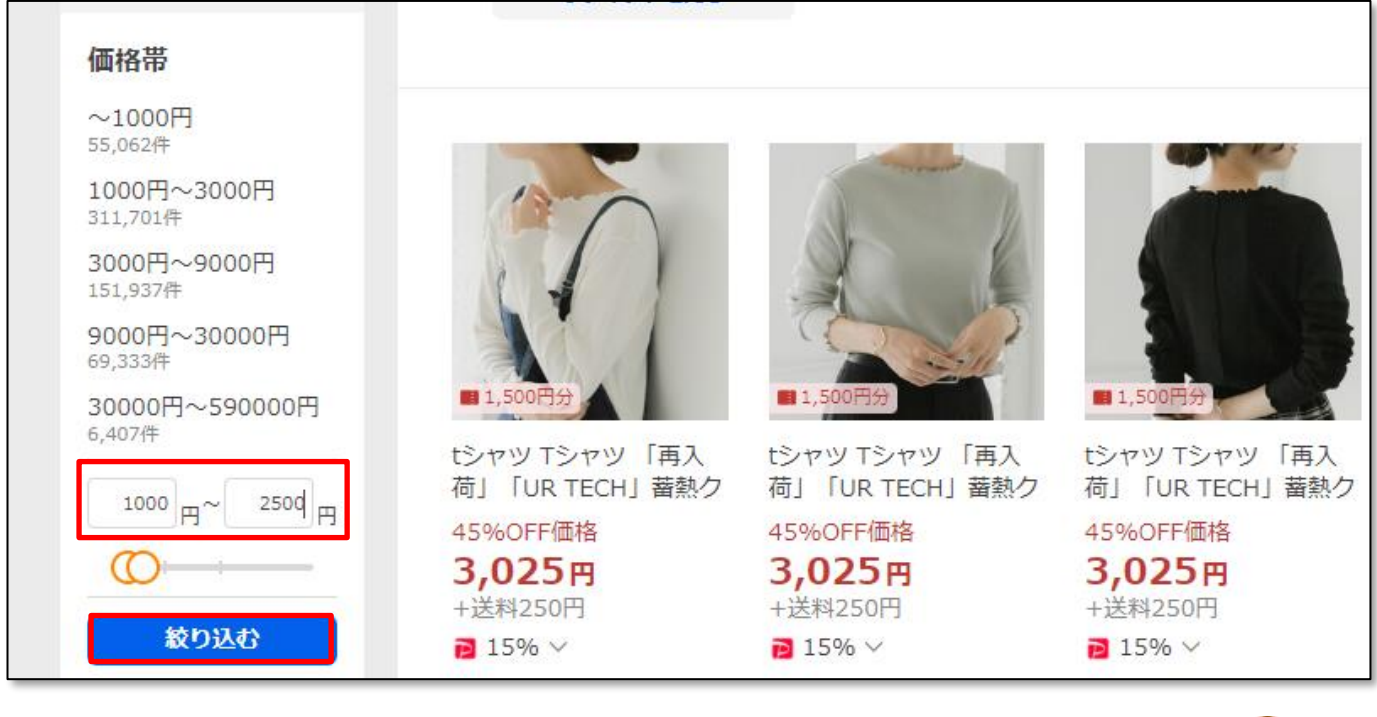

これで、**価格が 1000 円~2500 円**に絞り込めました。

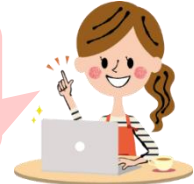

4. 【色】で「ベージュ系」をクリックし、「絞り込む」をクリックします。

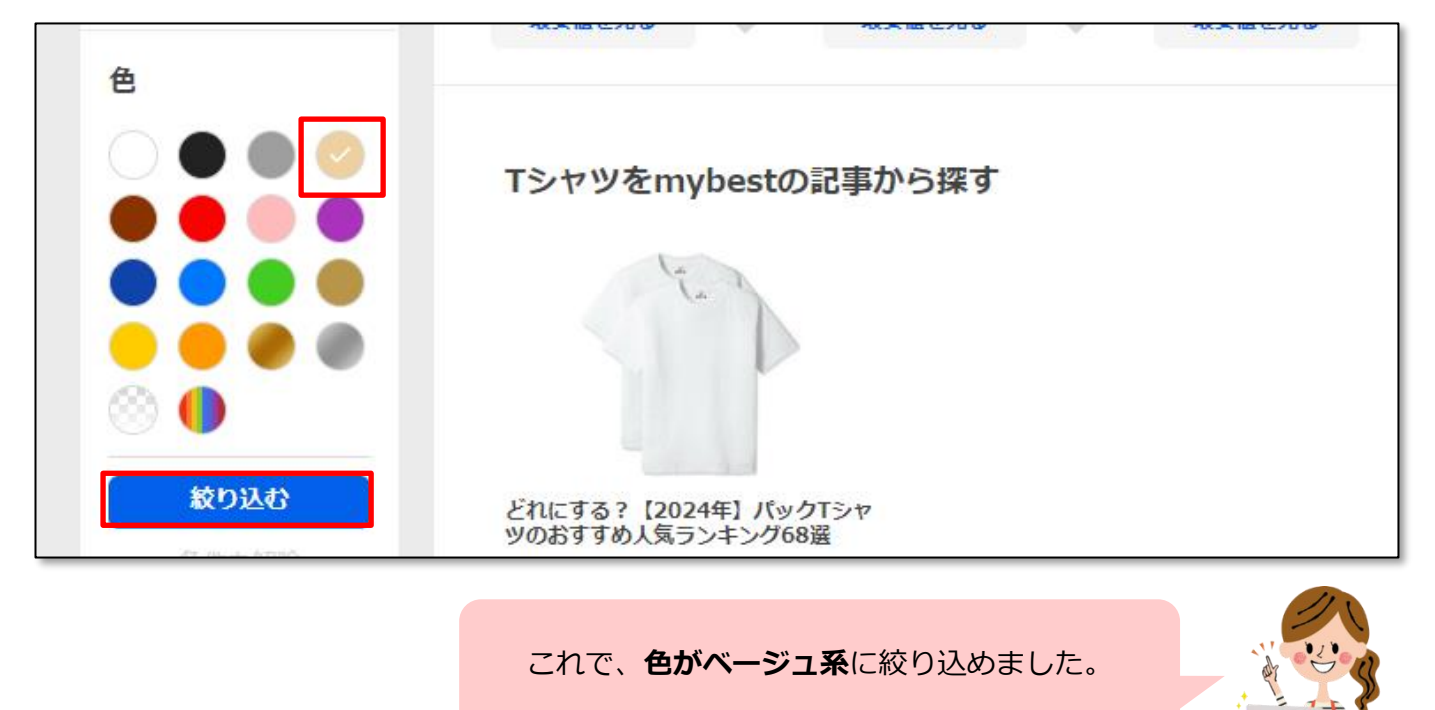

5.【サイズ】で「M」をチェックし、「絞り込む」をクリックします。

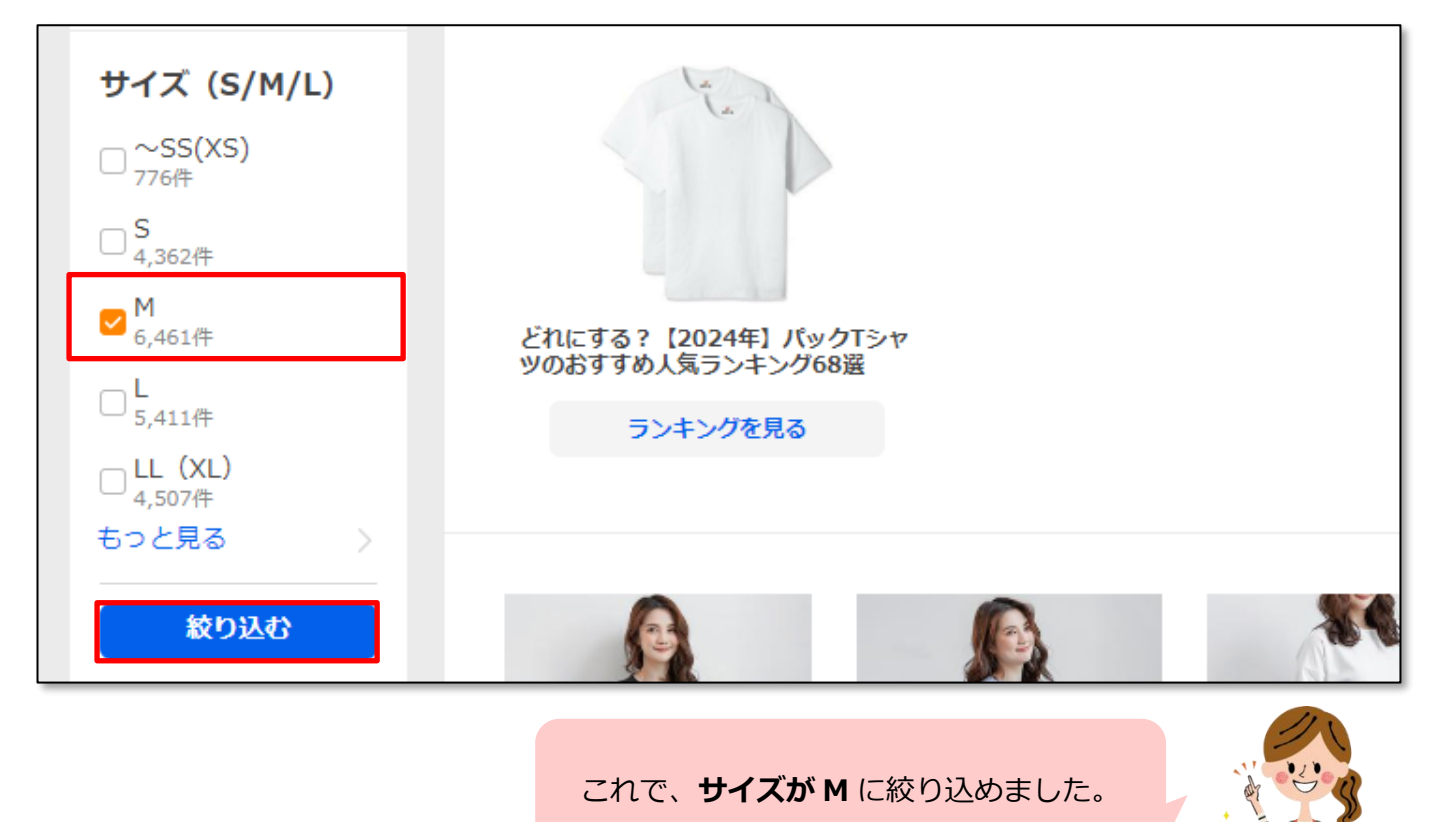

6. 最後に「おすすめ順」をクリックし、「価格が安い順」をクリックして、並び替えます。

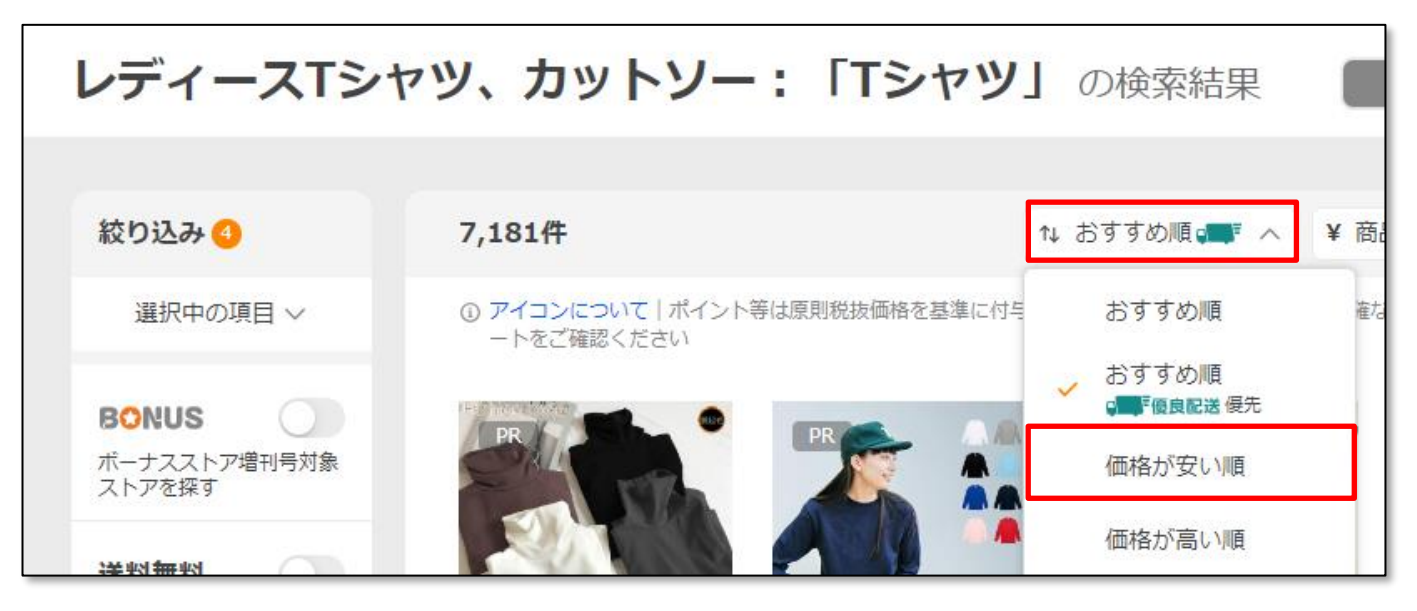

7.設定した条件での商品並び替えができました。

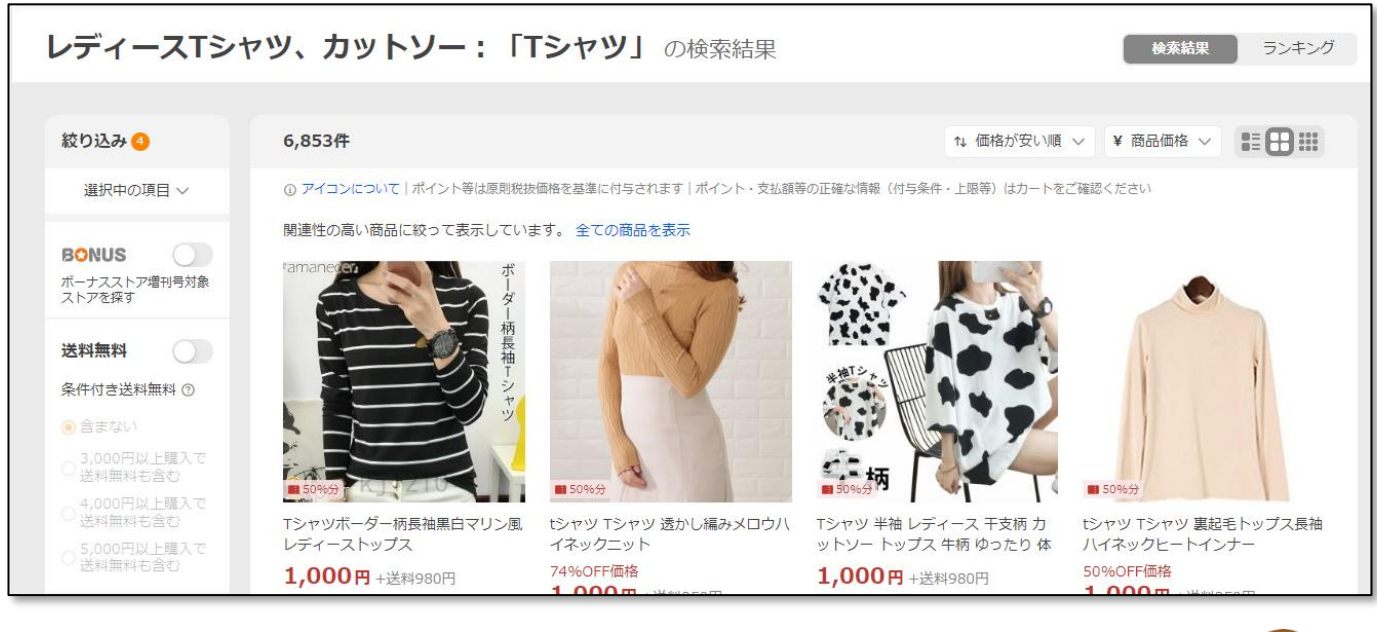

このようにして、欲しい商品を探してくださいね。

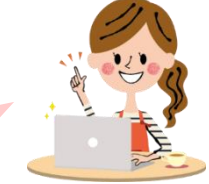

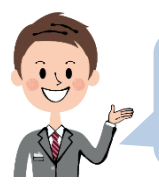

色やサイズなどは、必ずしも条件にあてはまる商品だけとは限りませんので、 商品詳細ページでよく確認してから購入しましょう。